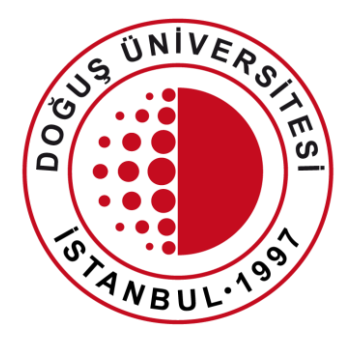

#### **DOĞUŞ ÜNİVERSİTESİ**

Distance Education Application and Research Center

Distance Learning System Joining Live Classes

[douzem@dogus.edu.tr](mailto:bim@dogus.edu.tr)

### Distance Learning System

This presentation explains how to use the Distance Learning System. Please follow all the instructions carefully.

- 1. Logging in
- 2. Joining Live Classes
- 3. Accessing DouOnline Content

## Logging in

- You can access the system by clicking on the link in the top menu of our Website or going to [douonline.dogus.edu.tr](http://douonline.dogus.edu.tr/) on your browser.
- Click on Student Login and enter your user name (domain) and password.
- Enter the sum of numbers.
- Click on **Login.**

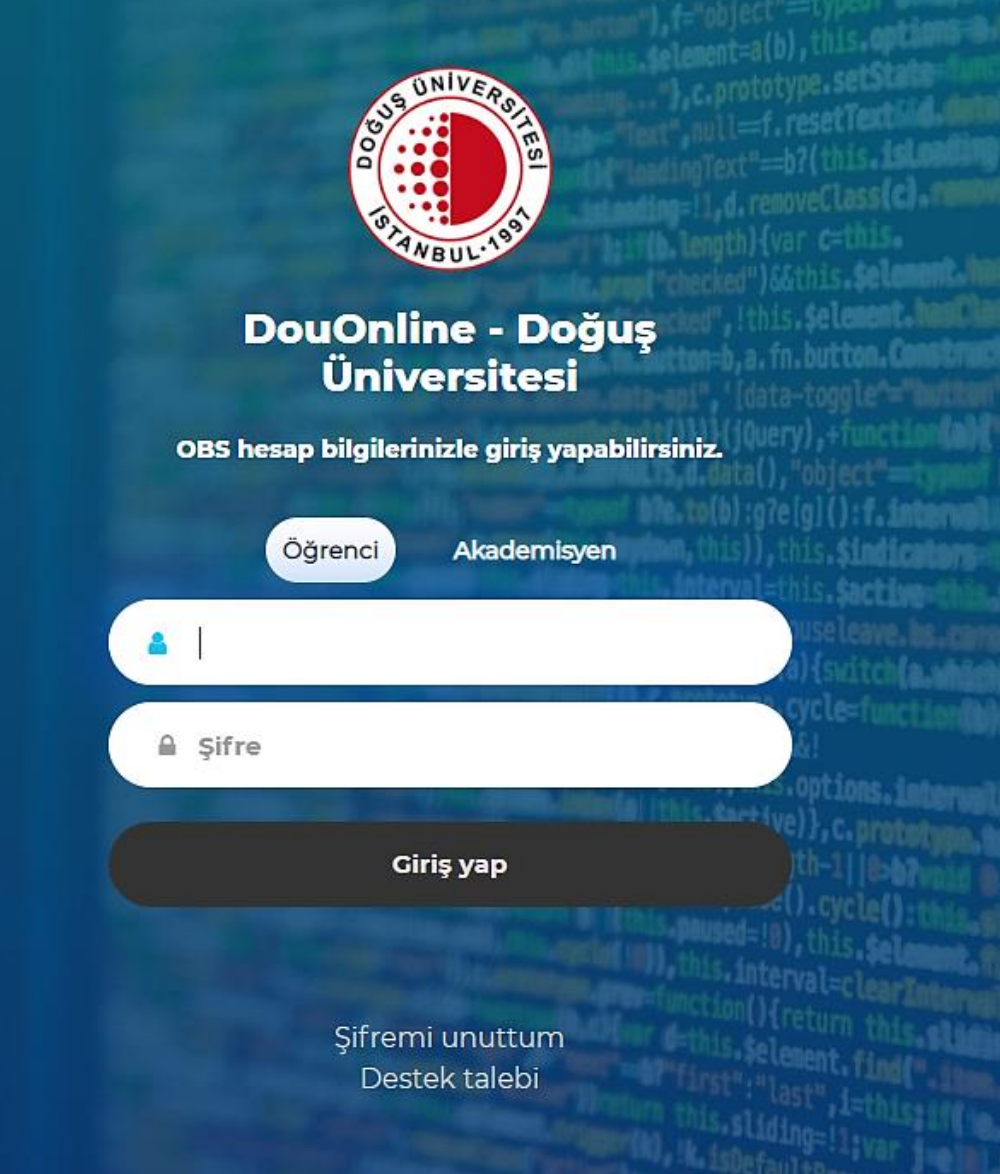

## Logging in

• If you are logging into the system for the first time, if your lessons are not visible, please click the "Derslerimi Güncelle" button and wait.

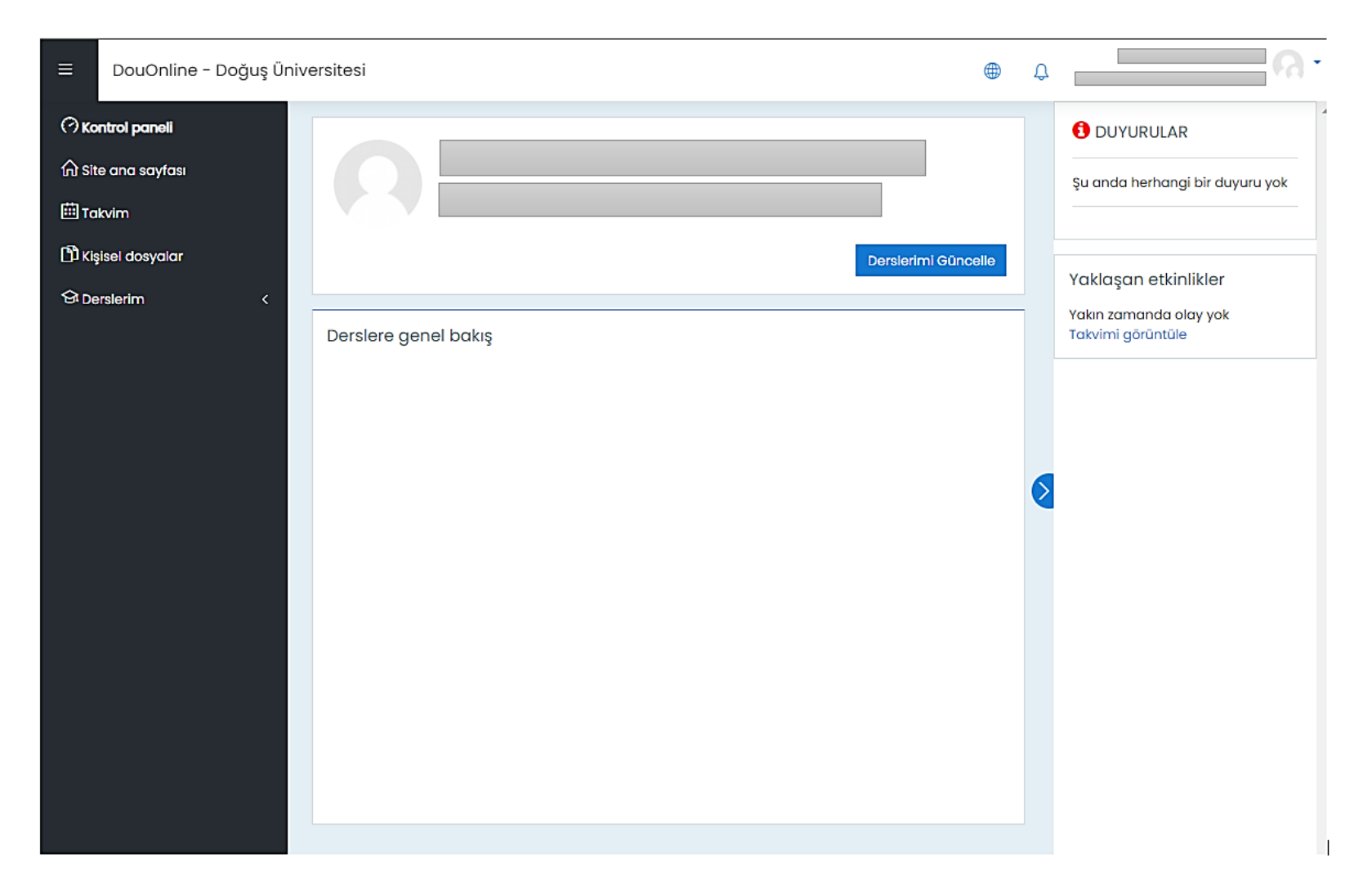

## Logging in

• Once your courses have successfully updated, log in again.

GÜNCELLEME BAŞARILI.

Derslerin sisteminize yansıması ortalama 5 dk sürmektedir.

Lütfen yeniden oturum açın.

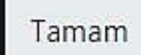

- Once you have logged in, your active courses will appear.
- Click on the name of the course you want to join live.

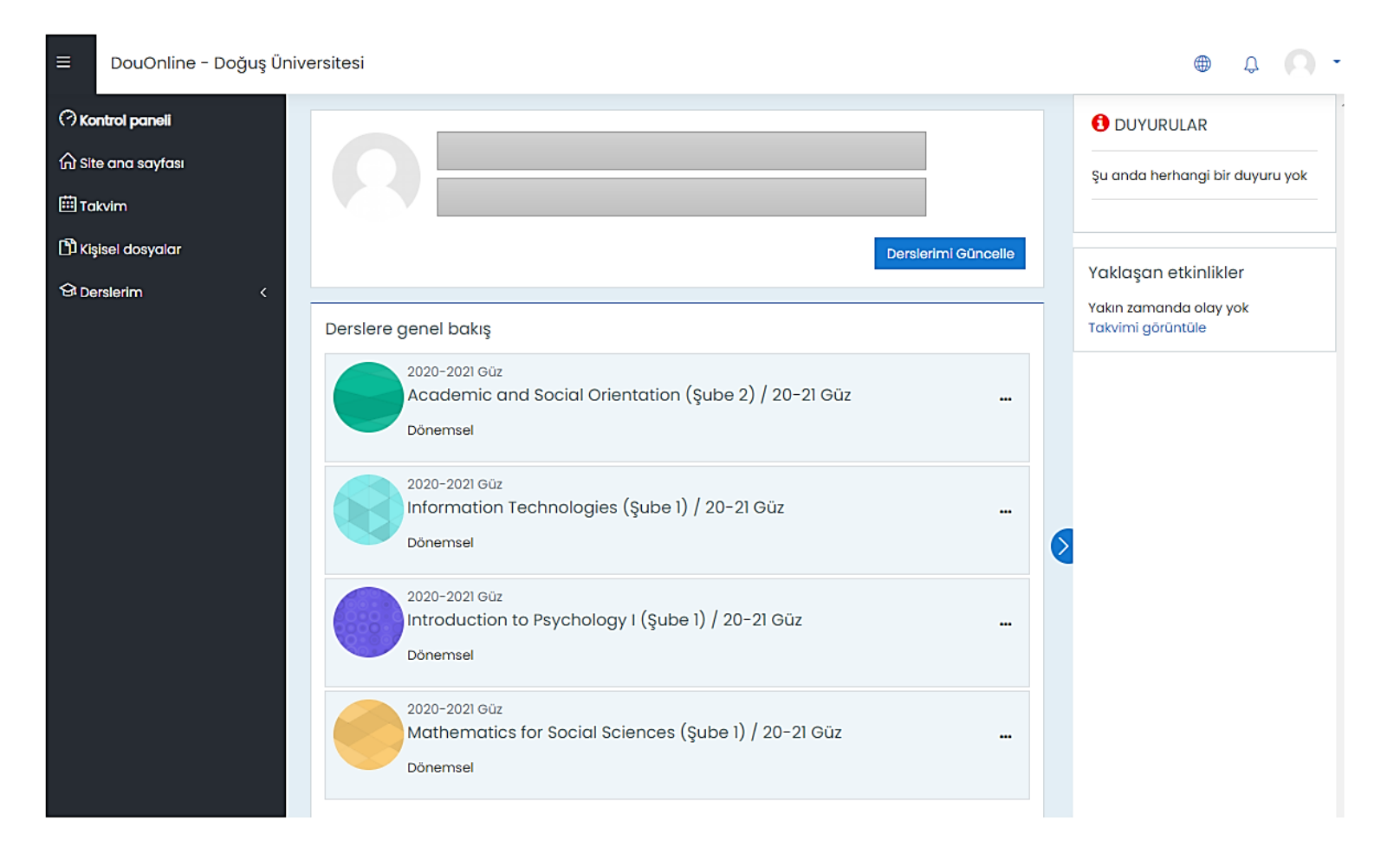

- If you want to join a Live Class created in a specific week, click on that week.
- For example, we wish to join **Live Class Week 1** created in Week 1.

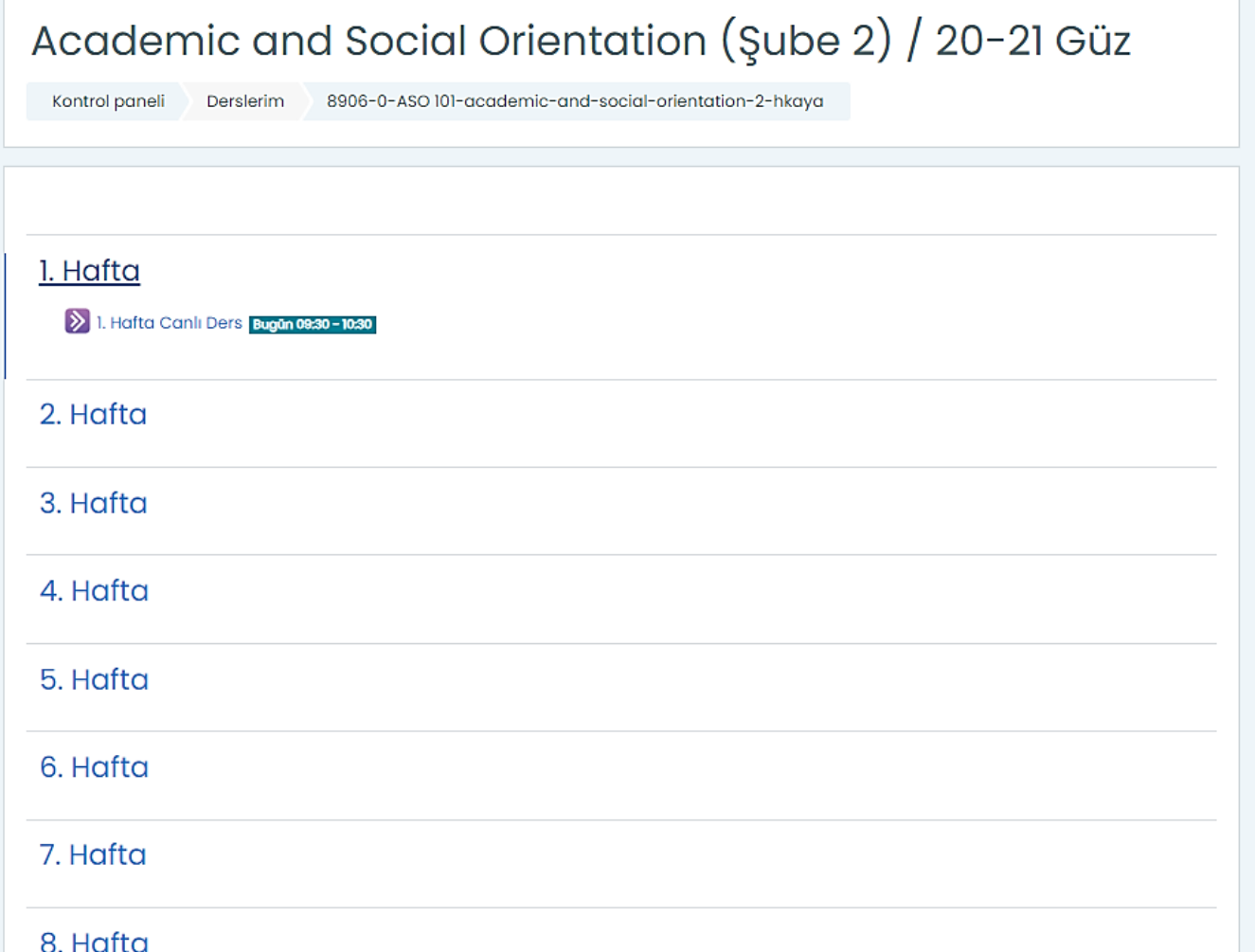

- Click on Join Class in order to join the class "Live Class Week 1".
- A new tab will appear on your browser when you click on Join Class. (We advise you use Chrome browser.)

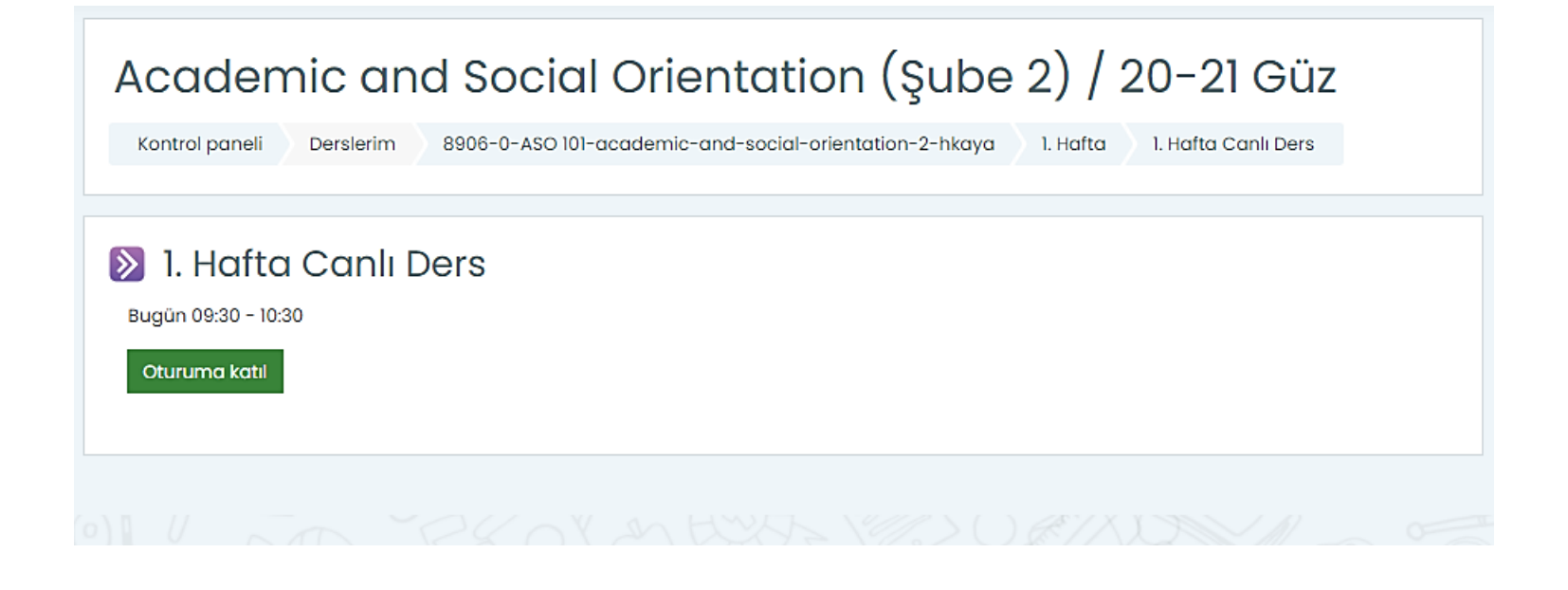

- To allow the system to use your microphone, click on **Allow** on the new tab.
- Click on **Yes-Working** on the audio test screen.

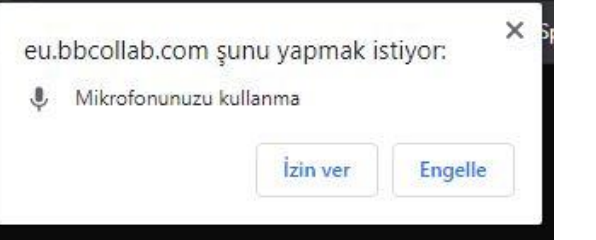

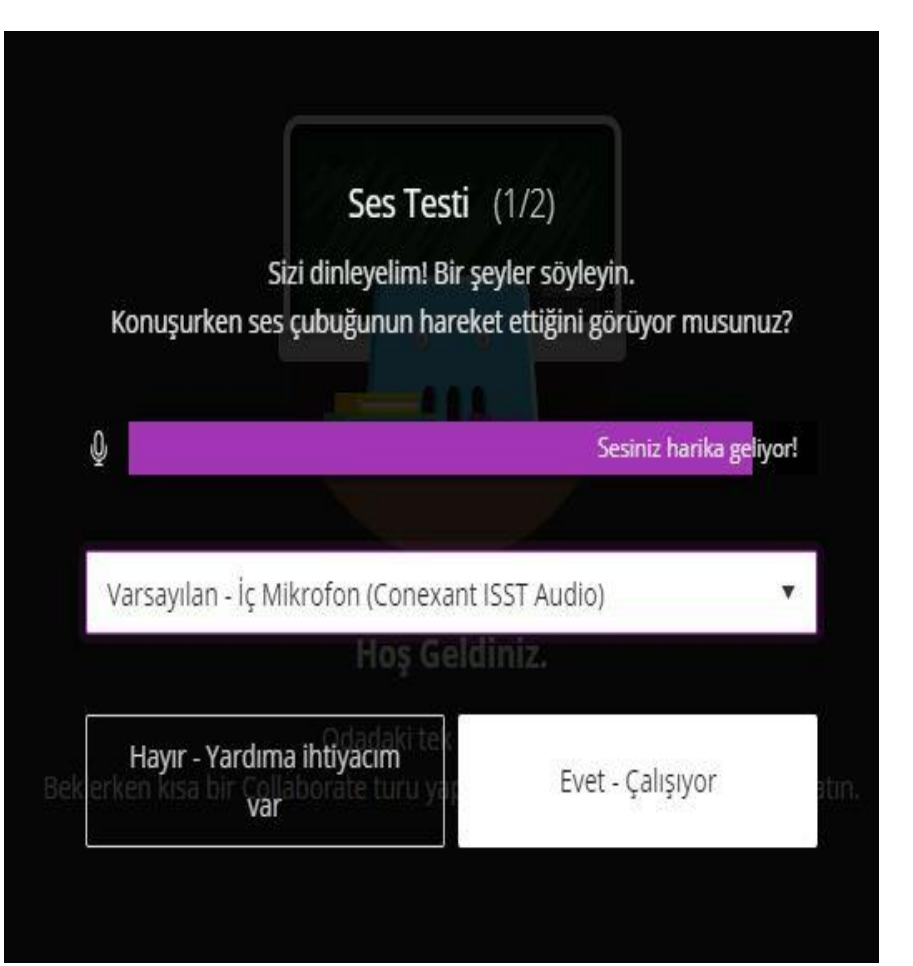

- To allow the system to use your camera, click on **Allow** on the new tab.
- Click on **Yes-Working** on the video test screen.

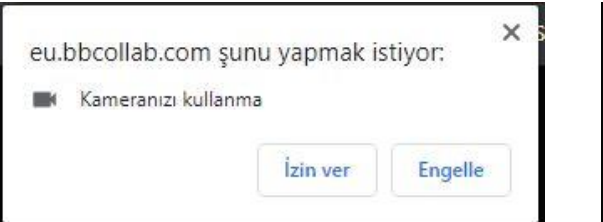

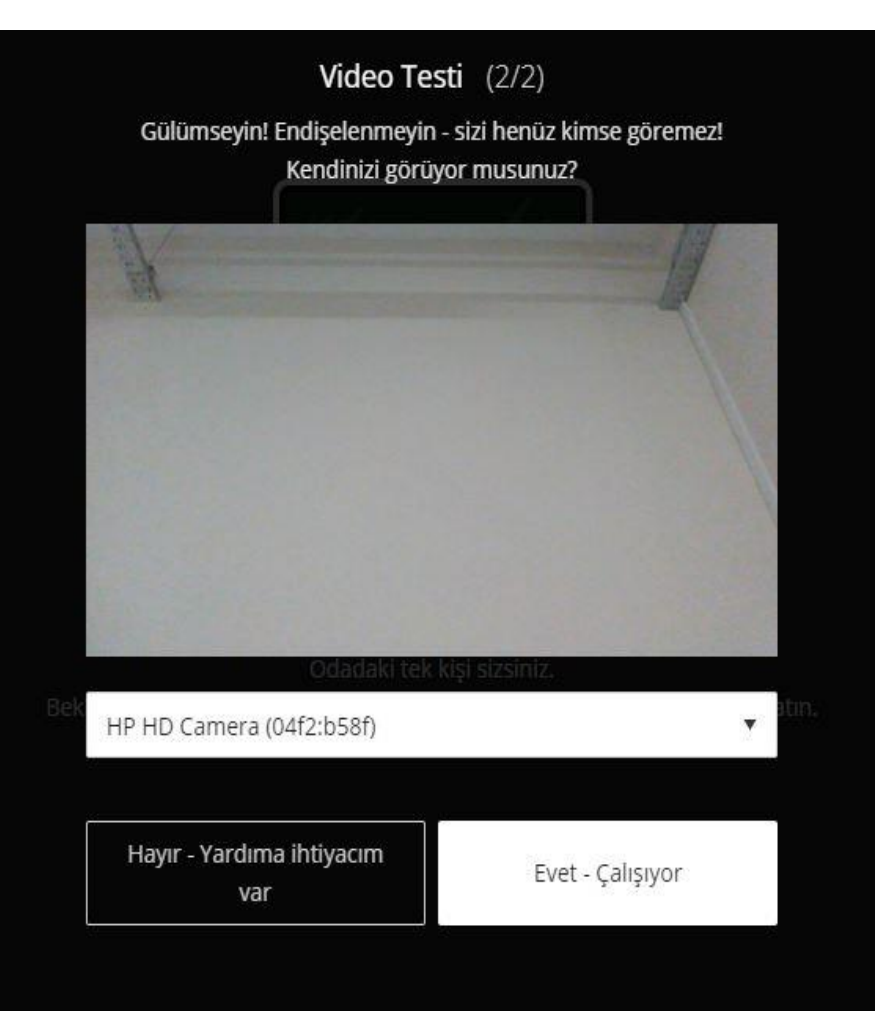

- This is how the First Screen of a Live Class looks.
- You can use the buttons on the bottom of the screen to share **Audio** and **Camera**.
- Click on **Raise Hand** button to ask questions.
- If your lecturer gives permission, you microphone and camera will be activated.

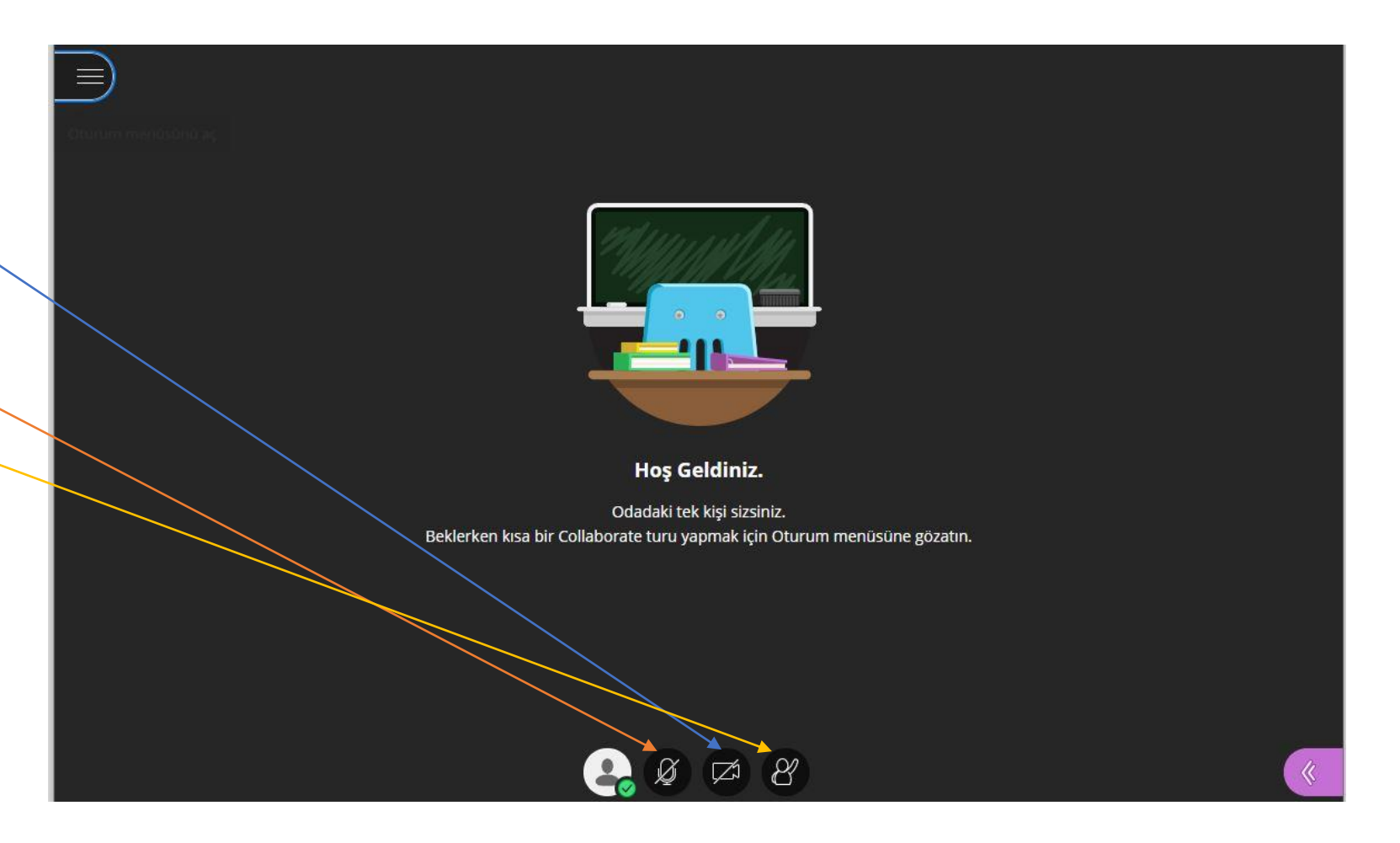

- You can use **Live Chat** and **Share Content** features by clicking on the Panel on the bottom right corner of the screen.
- You can use Live Chat and Share Content features only if authorized by your lecturer.
- You can make a request by clicking on **Raise Hand** button.

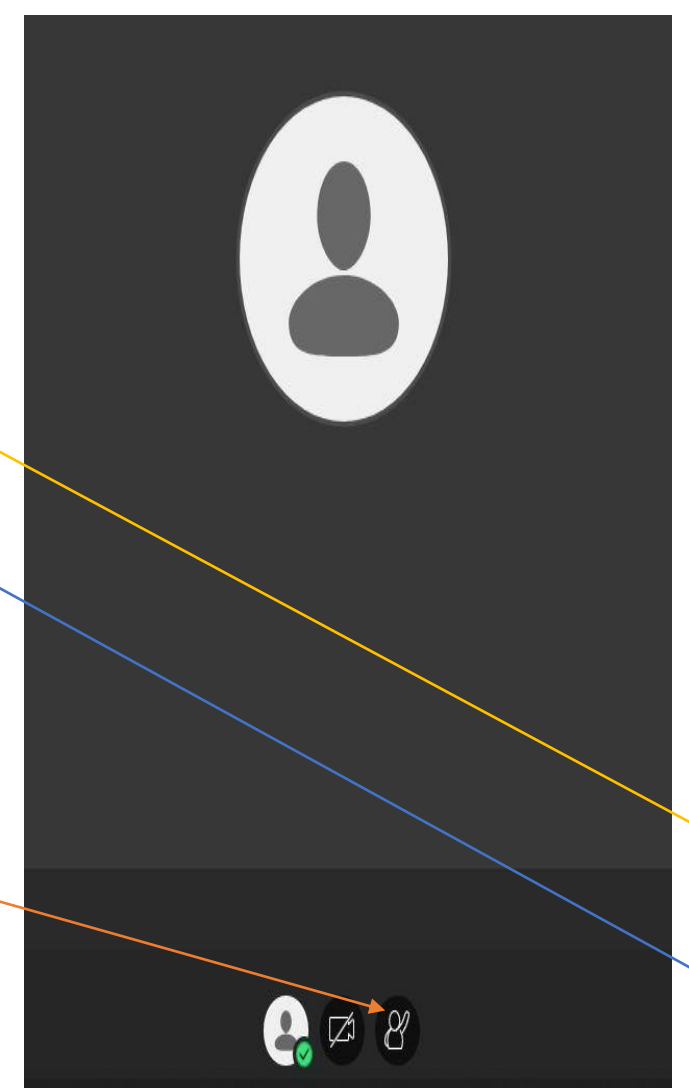

# Sohbet edecek birisini bul Herkes

Sohbet

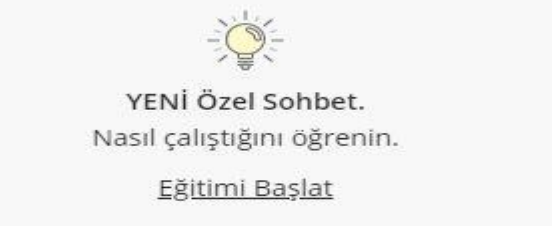

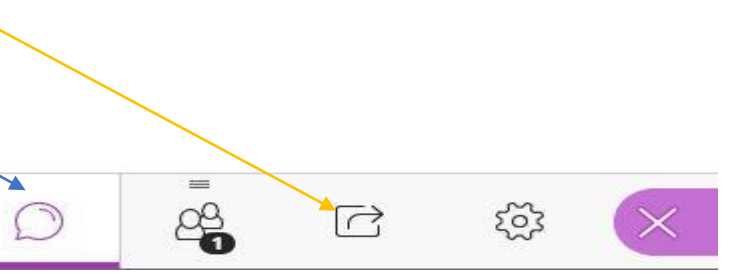

• Once the class has ended, move your cursor on the Panel on the top left corner of the screen and click on **Leave Session**.

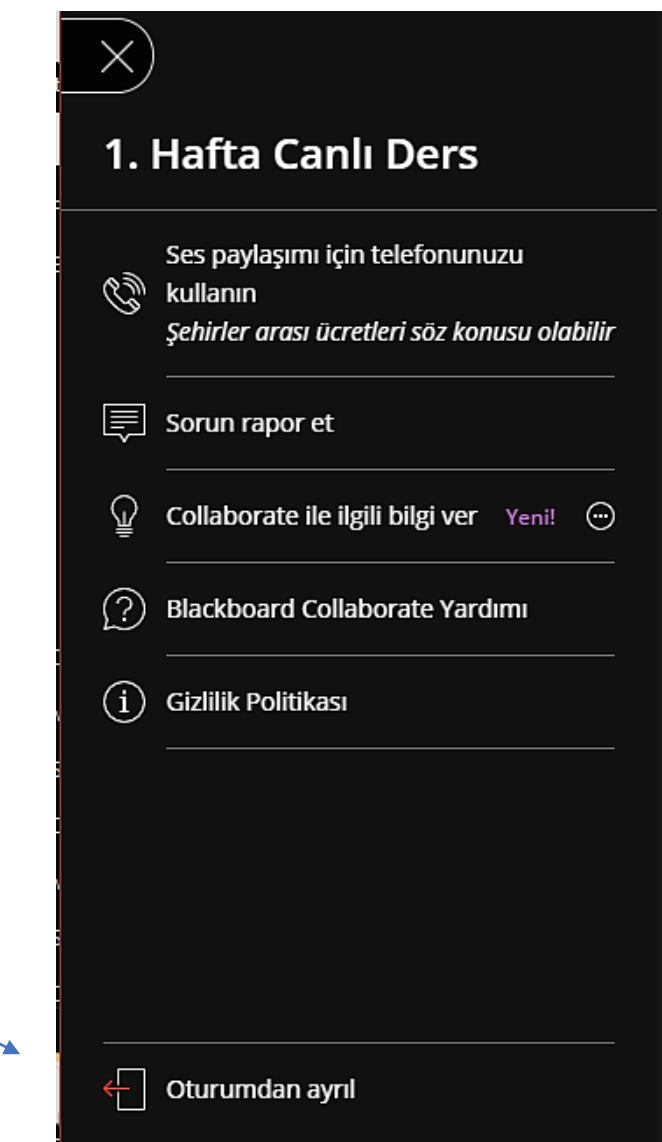

- Your live class will be recorded.
- If you have missed the class or would like to watch it again, you can find the class for the related week in the system.

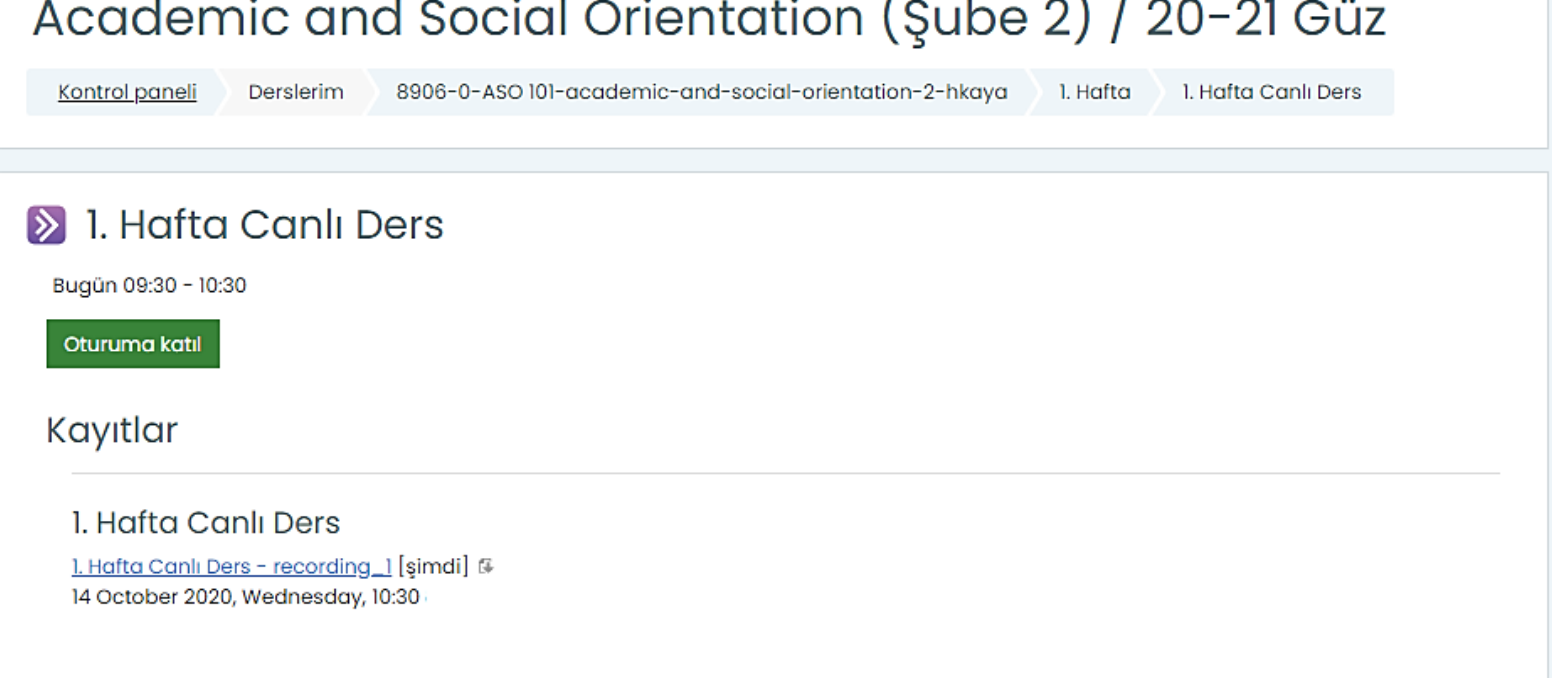

## Accessing DouOnline Content-1

- Once you have logged in, your active courses will appear.
- To access the uploaded files, click on the name of the course you want.

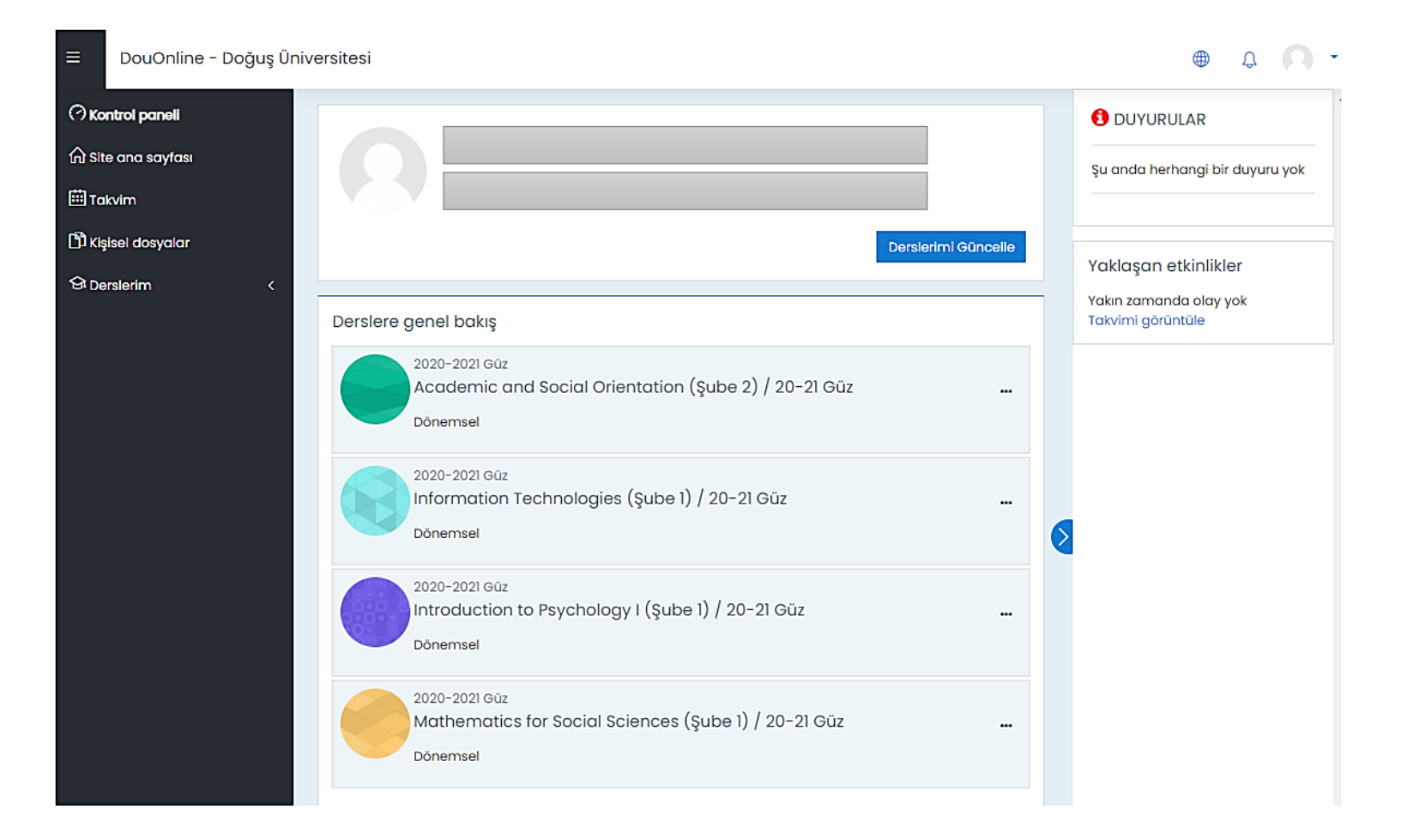

#### Accessing DouOnline Content-1

• You can open the sample file by clicking on it.

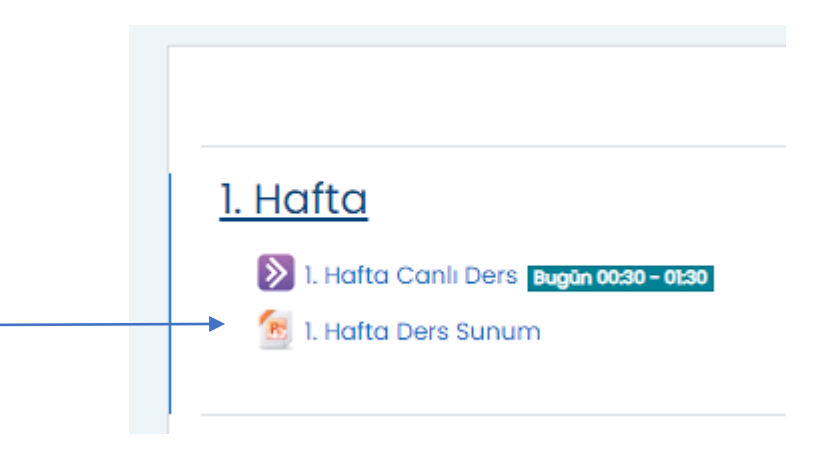